# **Barra de menus**

A barra de menus está posicionada na lateral esquerda ao lado de todos os programas. Não é preciso sair de um programa para conferir a informação em outro, basta utilizar a barra de menus a qualquer momento para acessar o programa desejado. Nela podemos ver os ícones que representam os menus do Consistem ERP de acordo com suas funcionalidades.

#### **1 Avatar**

São exibidos os dados do usuário logado, como avatar, nome e sobrenome, dispositivos configurados para impressão e as informações sobre o ambiente que está sendo acessado. Por último, há o botão Copi ar para que estas informações possam ser coladas em uma área de texto, como por exemplo, na abertura de um ticket.

#### **2 Empresa**

São exibidas as empresas que estão cadastradas no Consistem ERP. Para trocar, basta selecionar a empresa desejada no menu. Ao mudar de empresa, o número de identificação no ícone será alterado.

#### **3 Notificações**

Serão exibidas as notificações referentes às ações realizadas nos processos do Consistem ERP, como por exemplo, quando é instalado um patch de atualização:

#### **Personalizar**

Ao acionar este botão, será apresentada a tela Personalização das Notificações com um grid por nível, onde estão disponibilizadas as opções de notificações que podem ser enviadas para o usuário logado.

Basta clicar no para expandir o grupo e marcar para receber a notificação ou manter desmarcado para não receber notificações, de acordo com as colunas do grid.

#### Ver todas

Ao acionar este botão, será apresentada a tela Consulta de Notificações onde estão disponibilizadas as notificações recebidas pelo usuário logado. É possível realizar a consulta por período, detalhar as informações da notificação, marcar ou desmarcar a leitura das notificações, ou excluí-las.

### **4 Favoritos**

Os programas podem ser agrupados em pastas e ordenados de forma personalizada para cada usuário. Nos menus Programas e Componentes , ao lado direito do nome de cada programa há uma estrela para que o programa seja adicionado ao menu Favoritos**.** 

Clique aqui e saiba como utilizar esta facilidade

## **5 Programas**

Selecione um módulo para que a pesquisa efetuada no campo Buscar seja realizada somente no módulo escolhido.

#### **6 Componentes**

Neste menu está a listagem dos programas correspondentes ao módulo de Componentes. Recebe esta denominação tudo o que se refere ao contexto geral do Consistem ERP, como, por exemplo, atualizações, monitoramento, configurações gerais, entre outros.

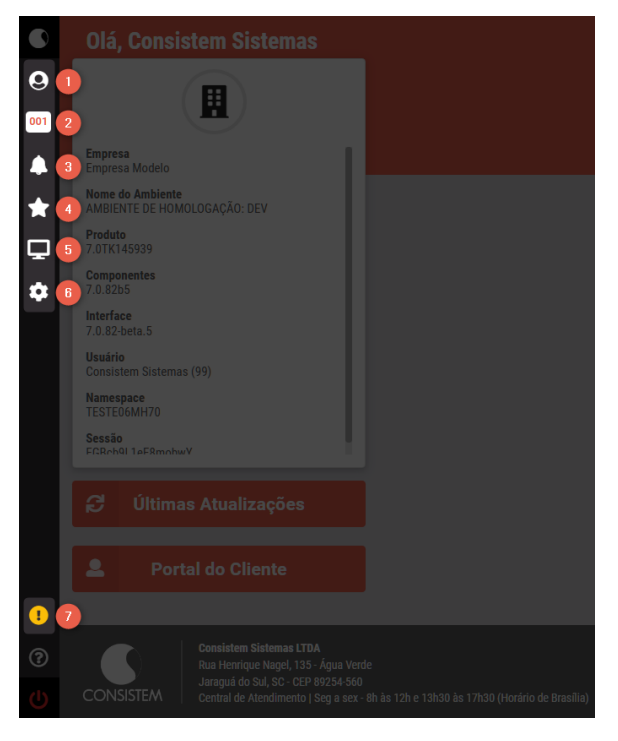

## **7 Ambiente de homologação / Ambiente apenas para consulta**

Identificação do servidor de homologação. Este ícone é exibido em amarelo somente quando o ambiente acessado é o **Ambiente de Homologação**, que é utilizado para validar as atualizações do sistema antes de aplicá-las no ambiente oficial da empresa. Caso o cliente (conta) encontre-se como " Apenas Consulta" ou "Inativo" no cadastro. O ícone é exibido em vermelho informando **Ambiente Apenas para Consulta**.

### **Exportar PDF**